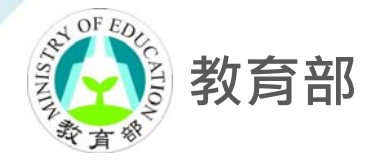

### **大專校院校園環境管理現況調查與執行 成效檢核實施計畫**

### **系統填報說明會**

## **系統操作使用重點說明**

**簡報者**:**蔡佳倫 經理**

**2020 年 6 月**

SETM 永發環境科技管理有限公司

### **大 綱**

- **壹、線上填報流程**
- **貳、學校基本資料填報說明**
- **參、檢核項目一至四填報說明**
- **肆、常見問題與聯絡方式**

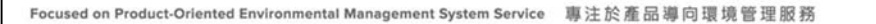

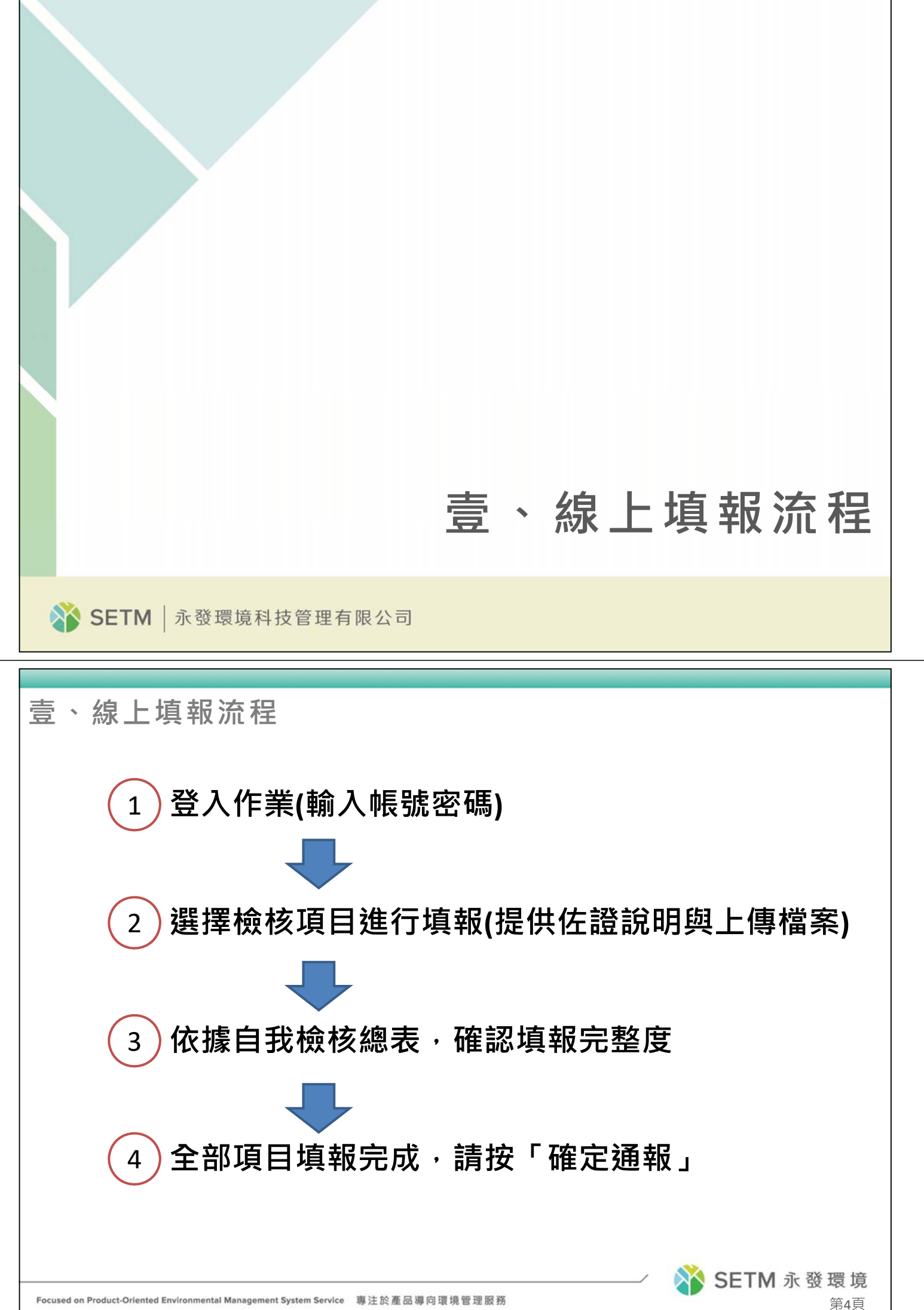

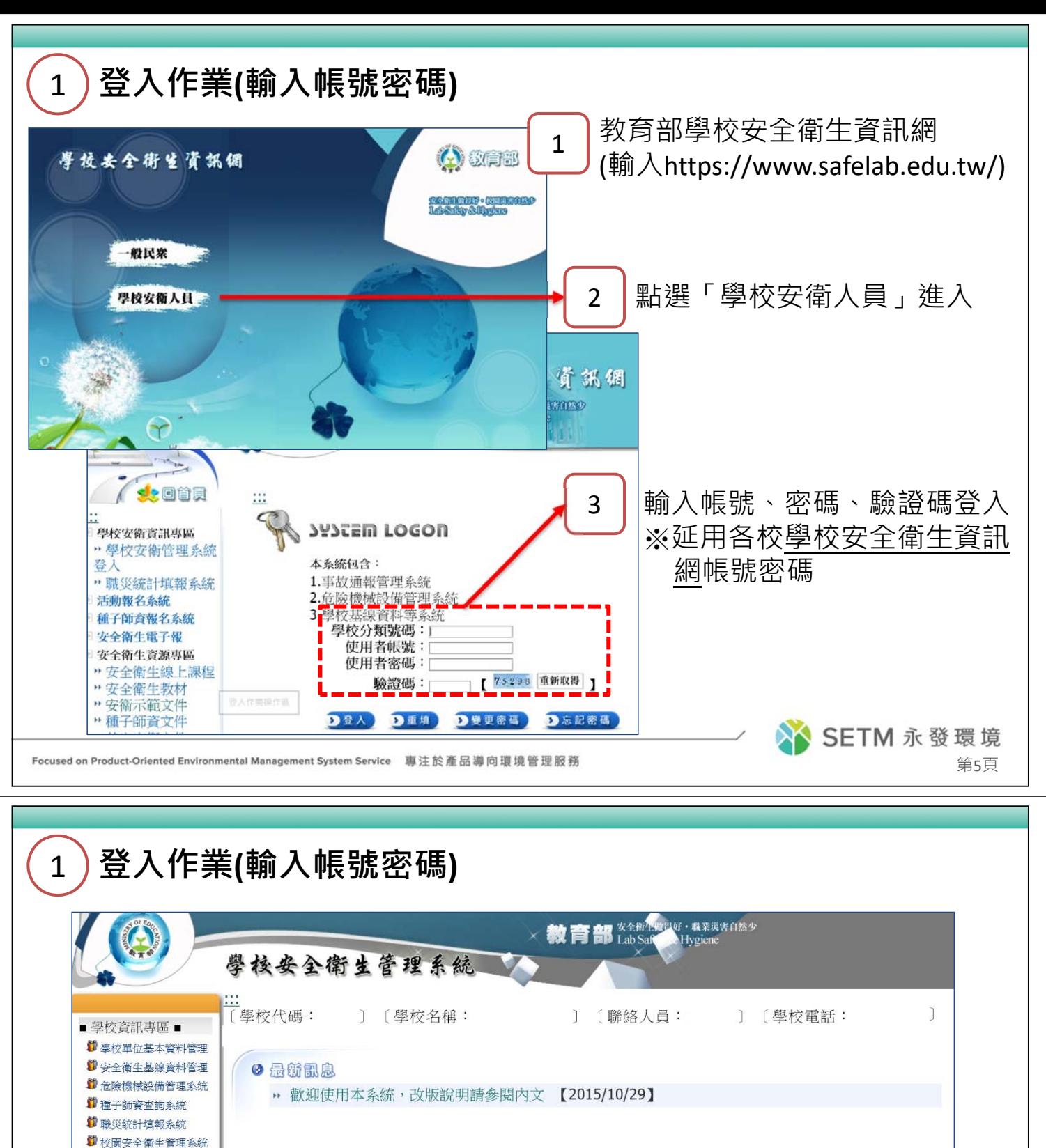

**節帳號與密碼管理** ■災害事故通報專區 ■ → (新)事故通報系統 → (舊) 事故通報系統 ■ 舊個案與月報資料匯出 ■職業災害月報資料管理 ■ 點選「環境管理現況調查系統」進入實施計畫 環境管理現況調査系 學校填報專區 "某位" **高 常見問題集 3 問題回報系統 J** 系統操作說明 ■系統登出■ 點選「登出通報管理系統」登出作業 **■ 登出通報管理系統** 

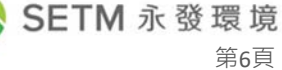

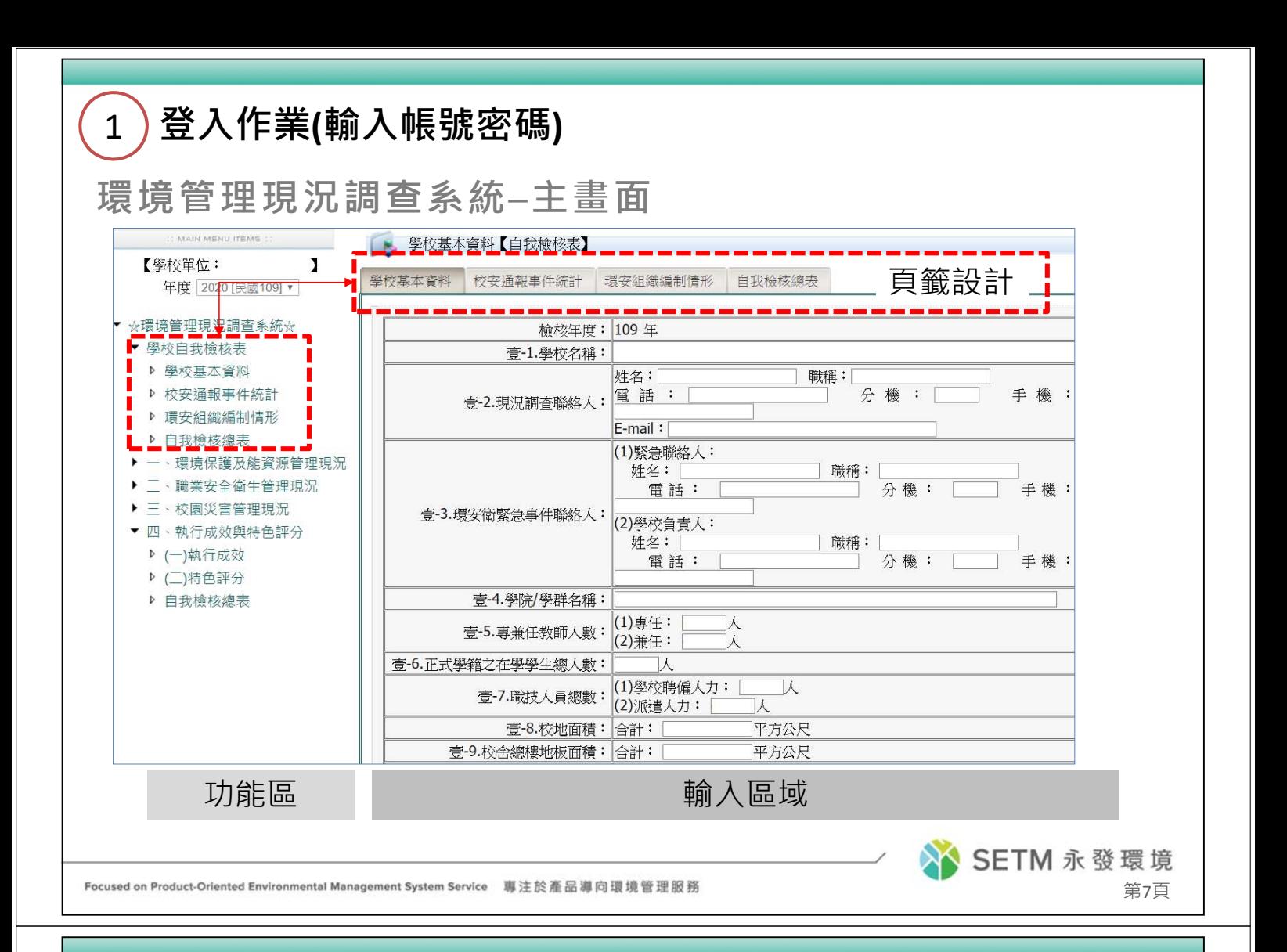

1 **登入作業(輸入帳號密碼)**

**環境管理現況調查系統─主畫面**

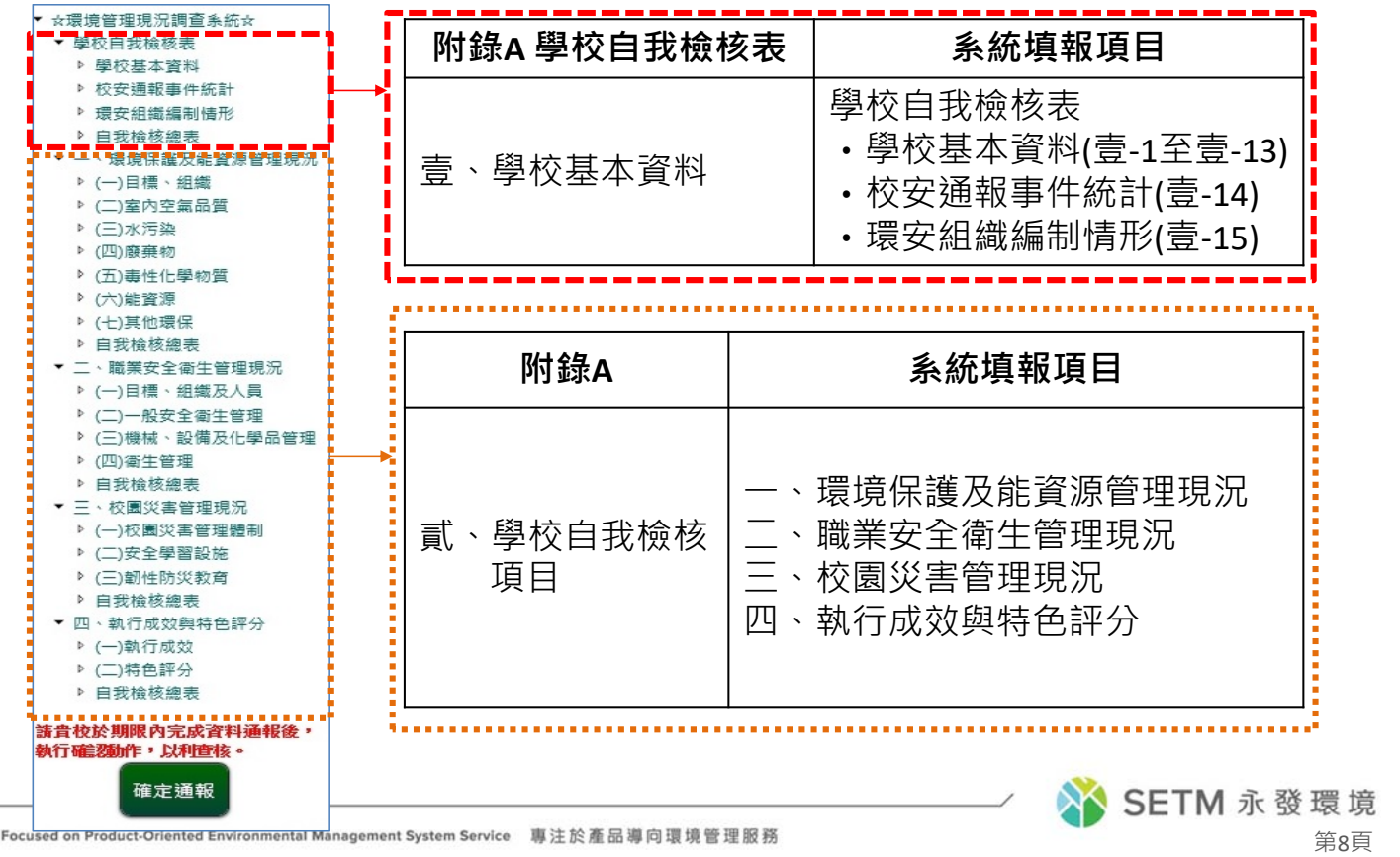

## 2 **選擇檢核項目進行填報(提供佐證說明與上傳檔案)**

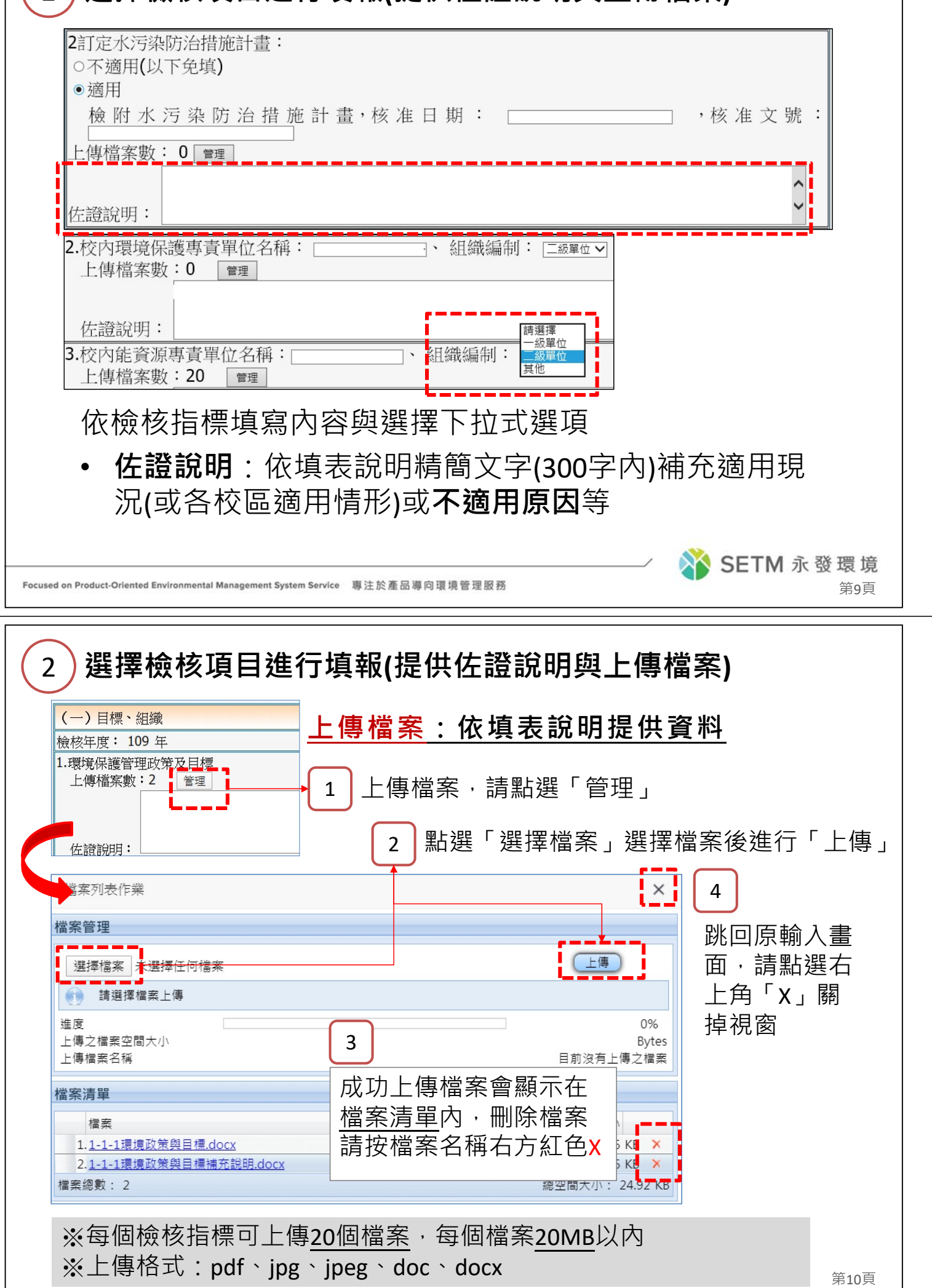

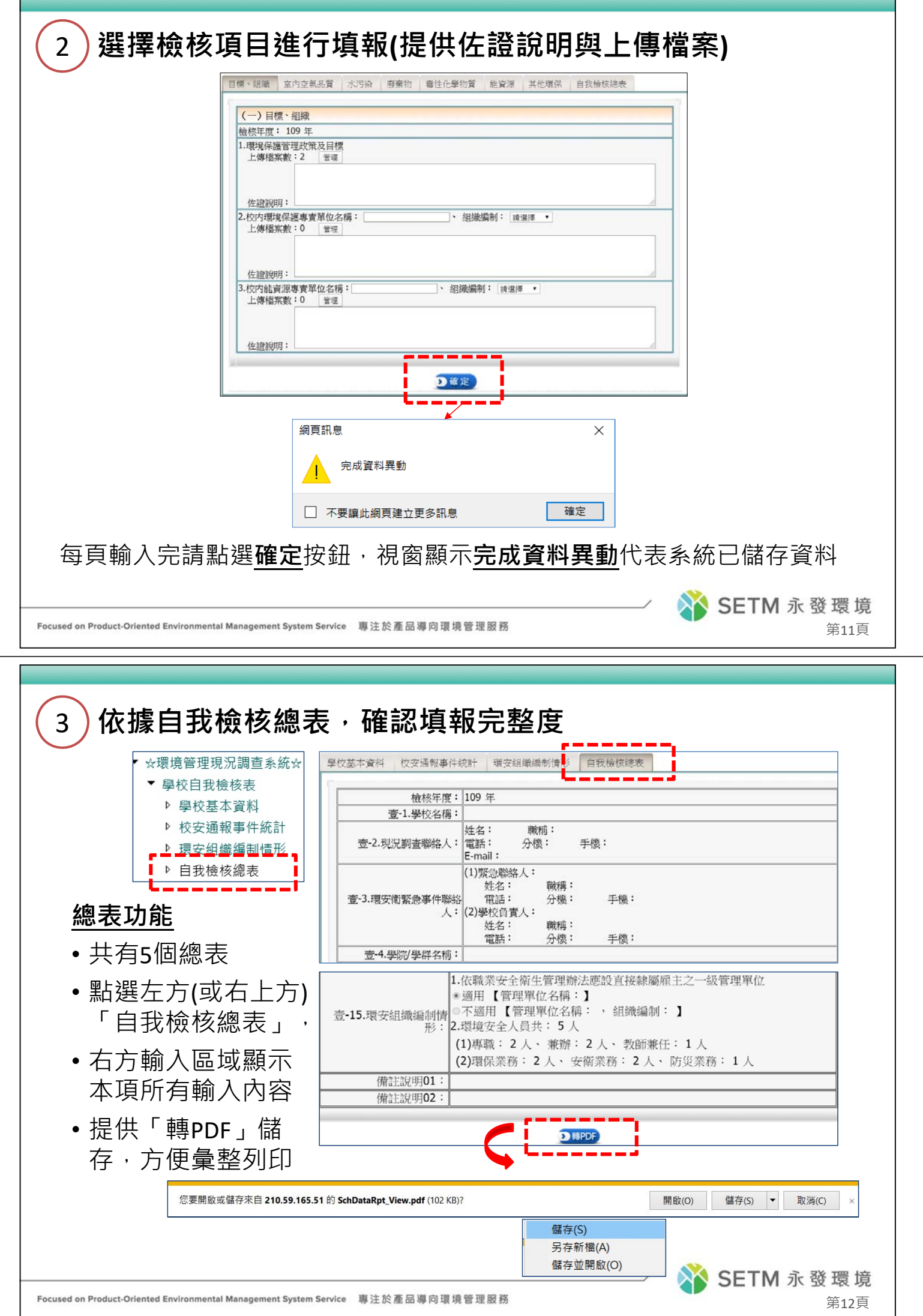

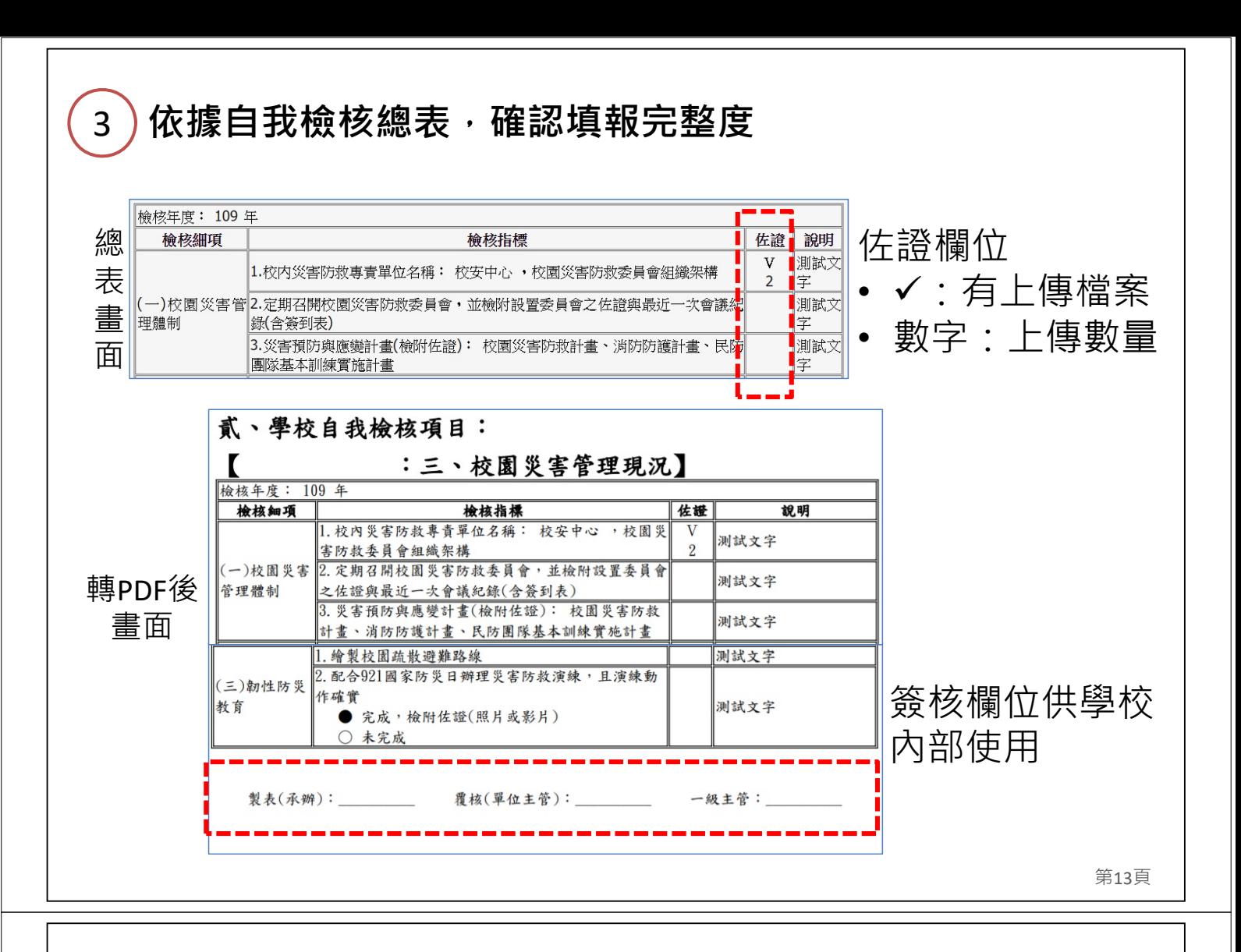

### 4 **全部項目填報完成,請按「確定通報」**

☆環境管理現況調査系統☆ ▶ 學校自我檢核表

▶ 一、環境保護及能資源管理現況 二、職業安全衛生管理現況 ▶ 三、校園災害管理現況 ▶ 四、執行成效與特色評分

請貴校於期限內完成資料通報後,

確定通報

完成資料通報作業

確定

 $\times$ 

網頁訊息

執行確認動作,以利查核。

- 全部項目完成後,請點選「**確定通報**」
- 確定通報後,學校現況調查聯絡人將收到 系統自動寄送之完成通報E‐mail

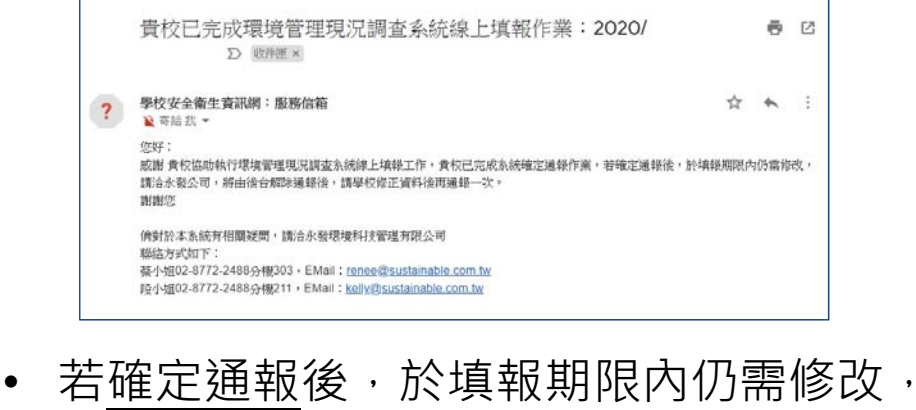

- 請洽永發公司,以解除通報,請學校修正 資料後再通報一次
- **請提早完成線上填報作業,避免最後一週 網路流量過大影響填報工作**

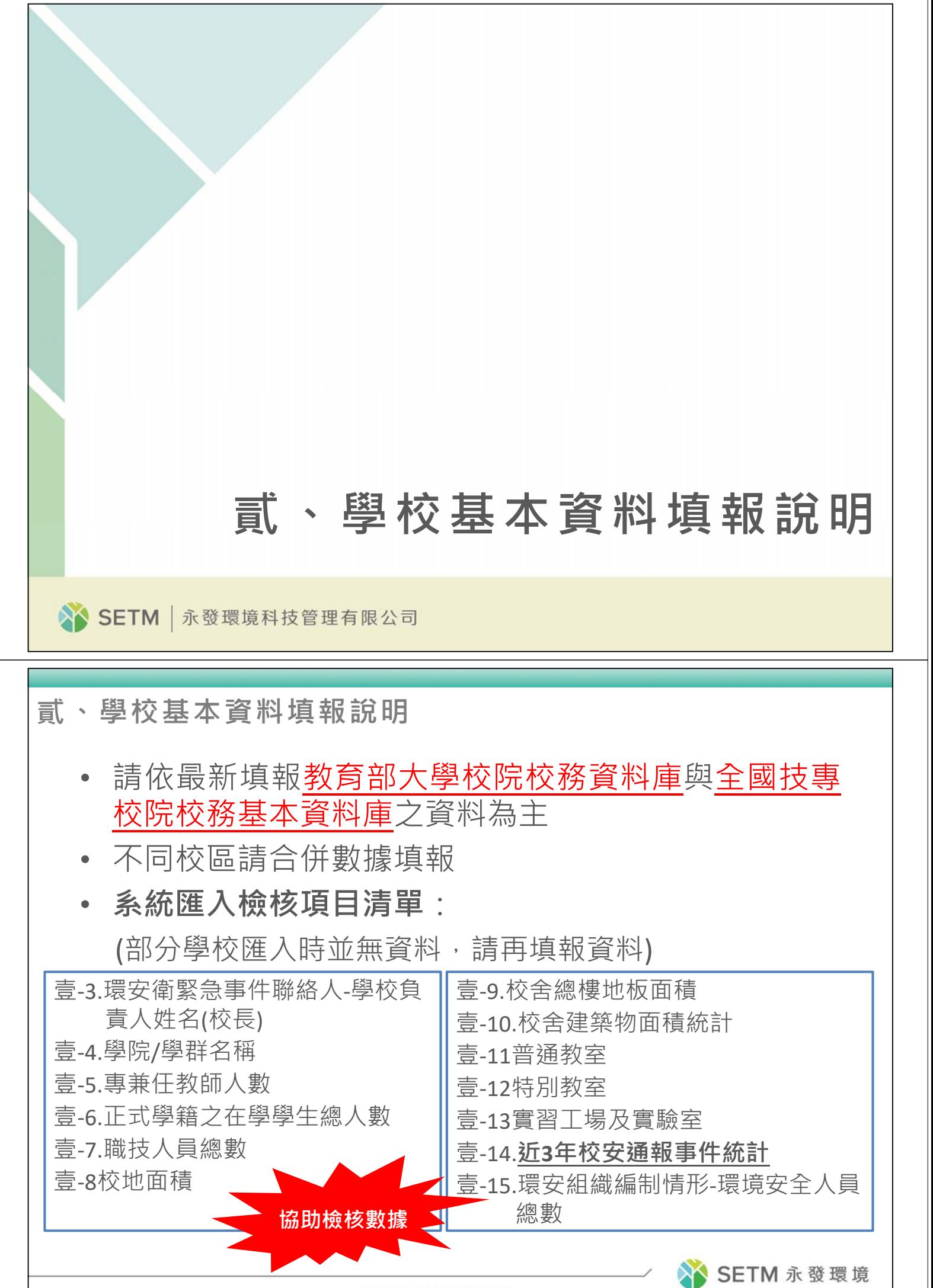

第16頁

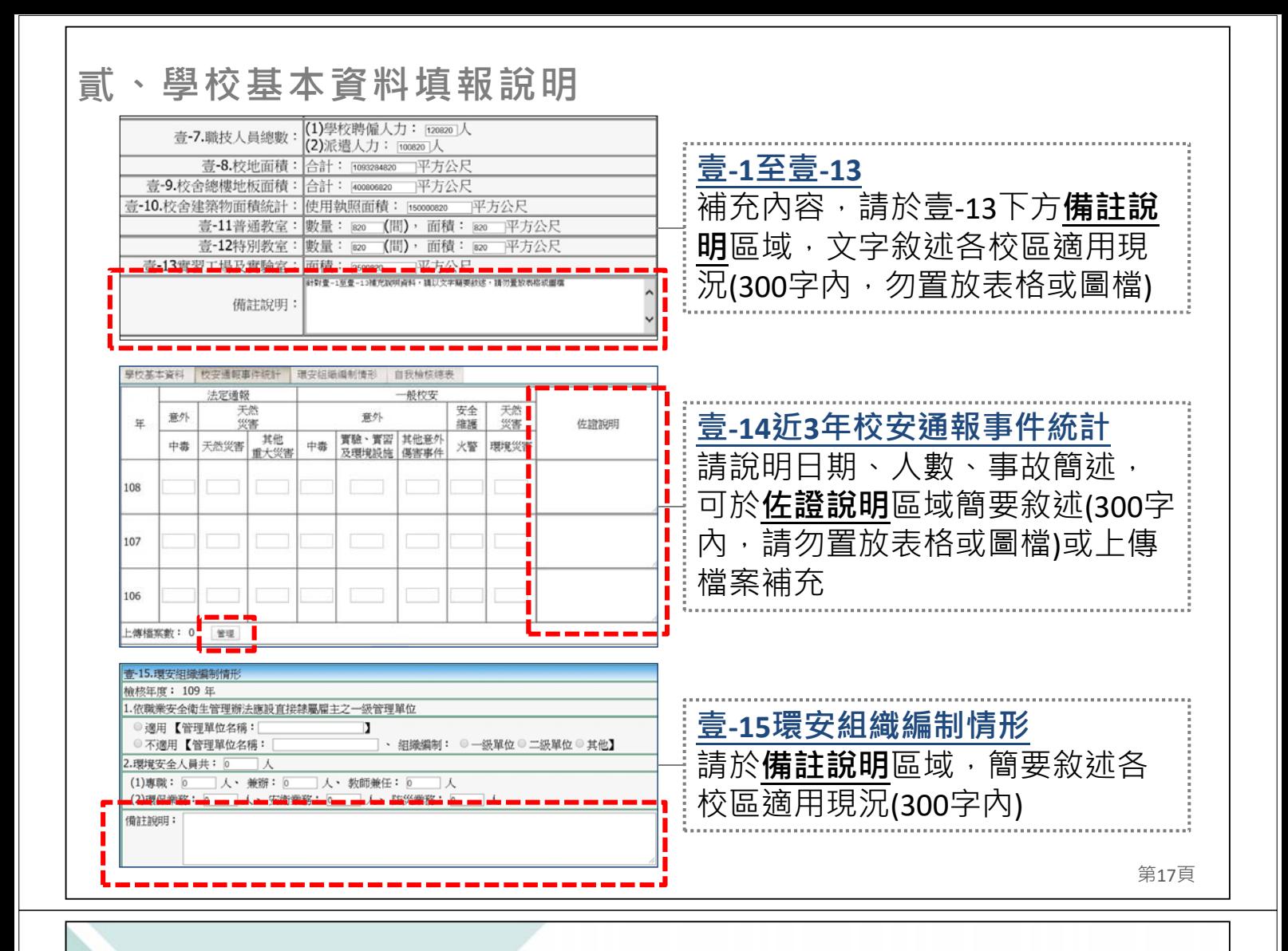

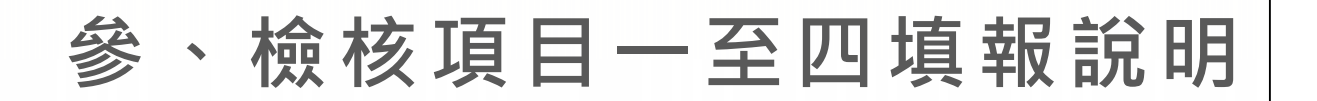

**參、檢核項目一至四填報說明**

• **系統匯入檢核指標清單**:

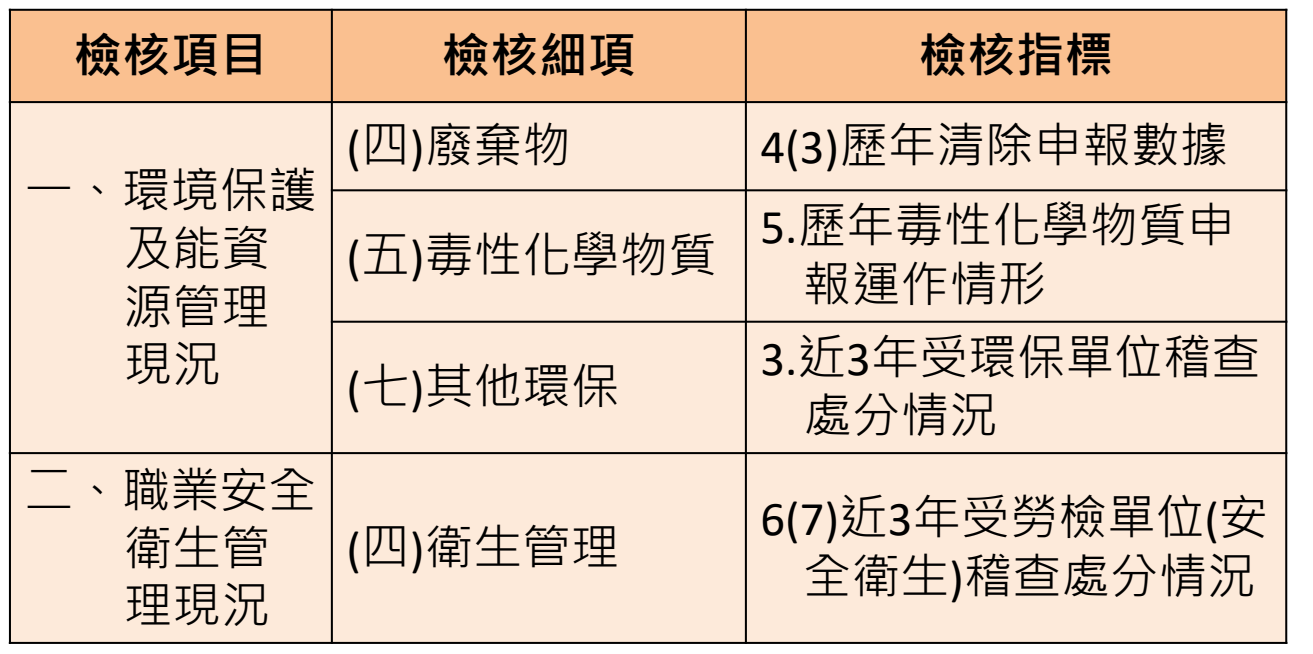

※**協助檢核數據資料**

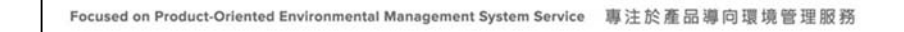

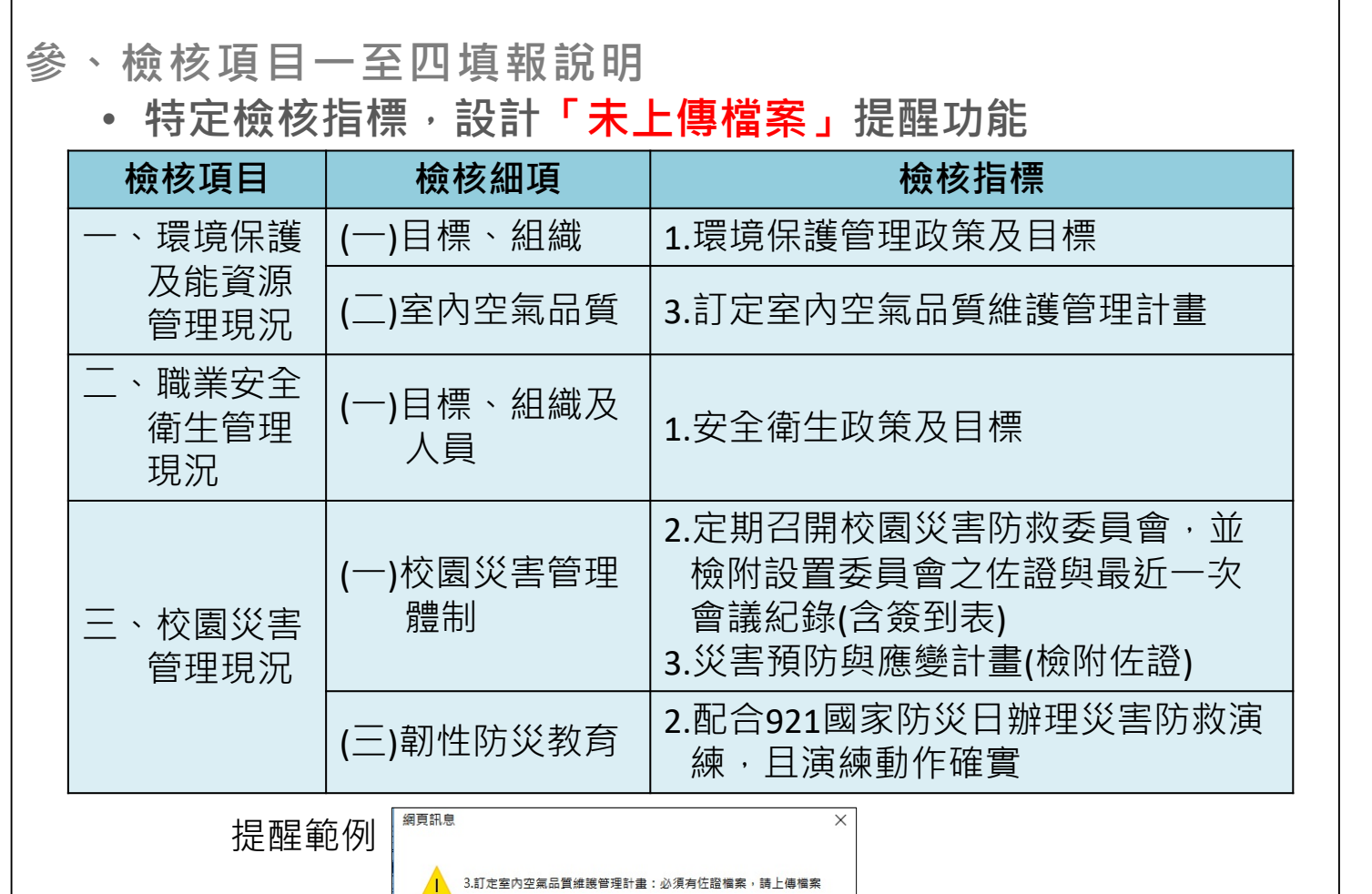

確定

第19頁

SETM 永發環境

#### **參、檢核項目一至四填報說明**

• **特定檢核指標,設計「人員依法設置」提醒功能**

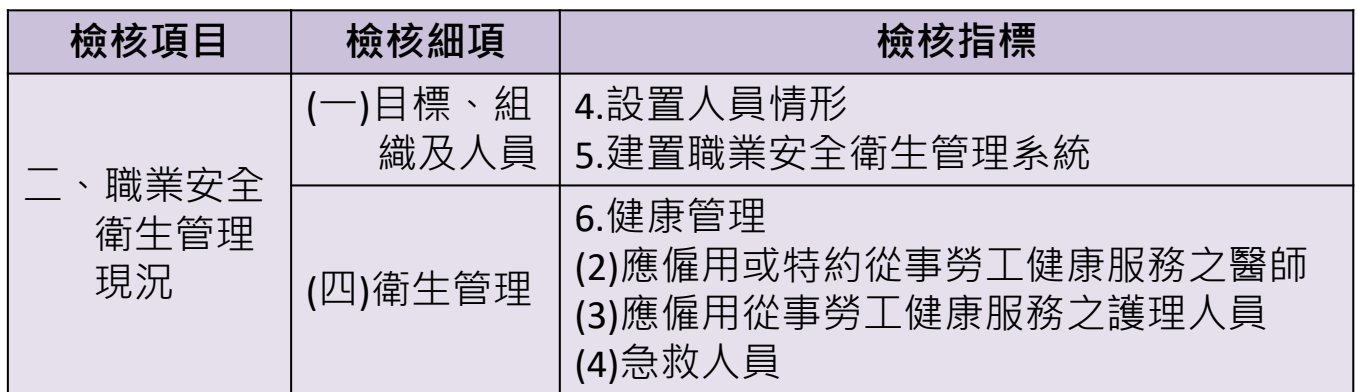

提醒範例

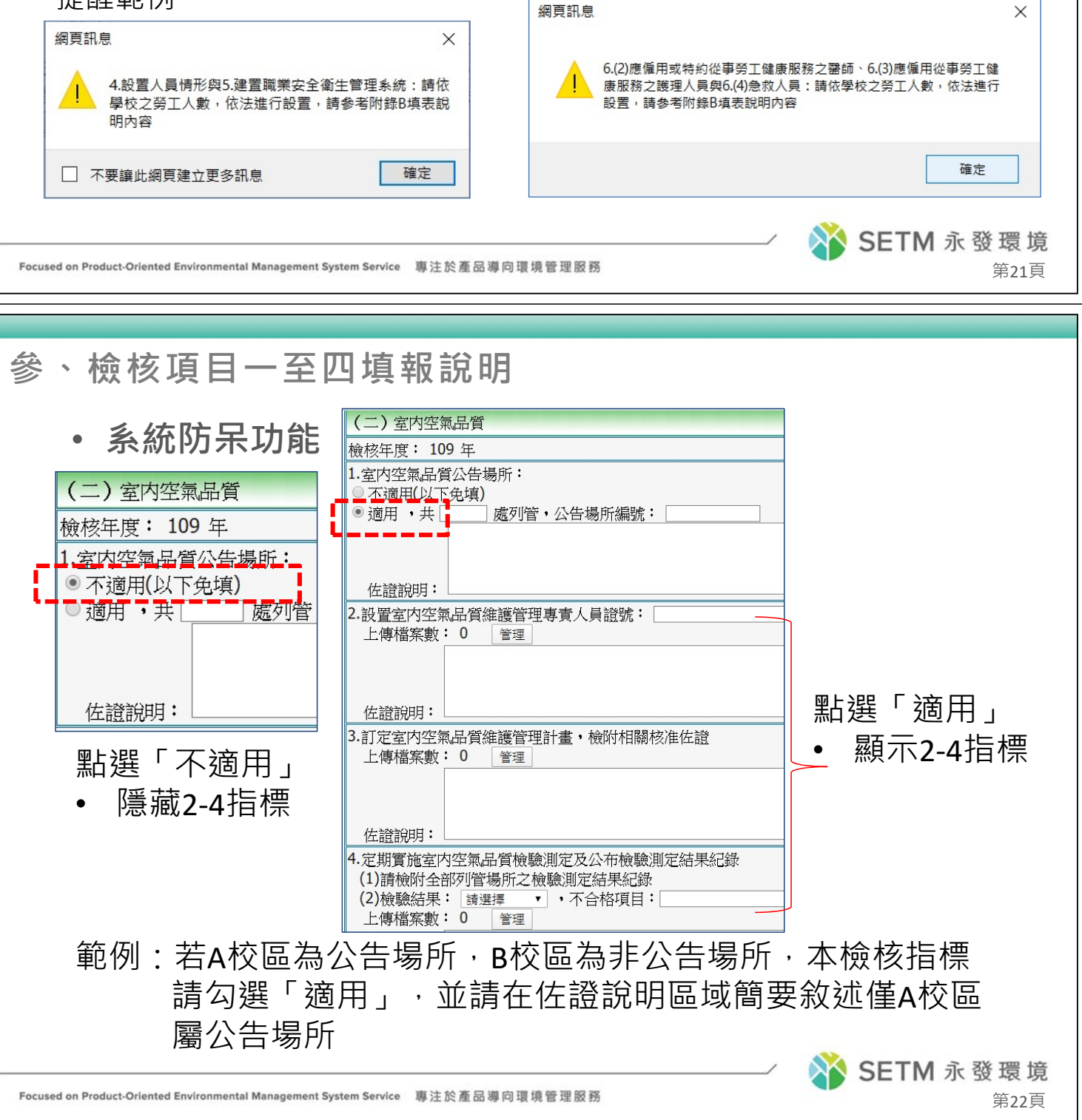

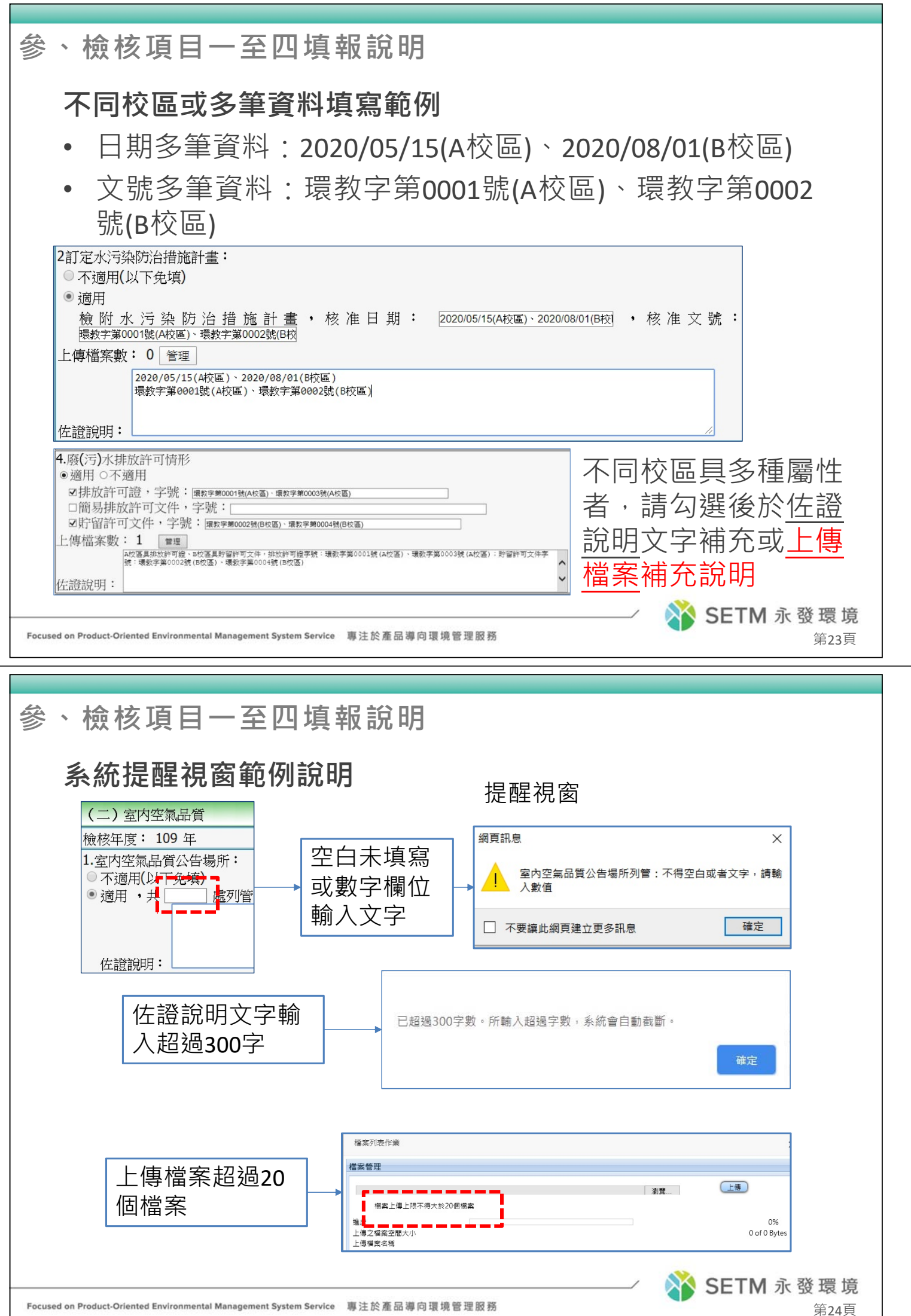

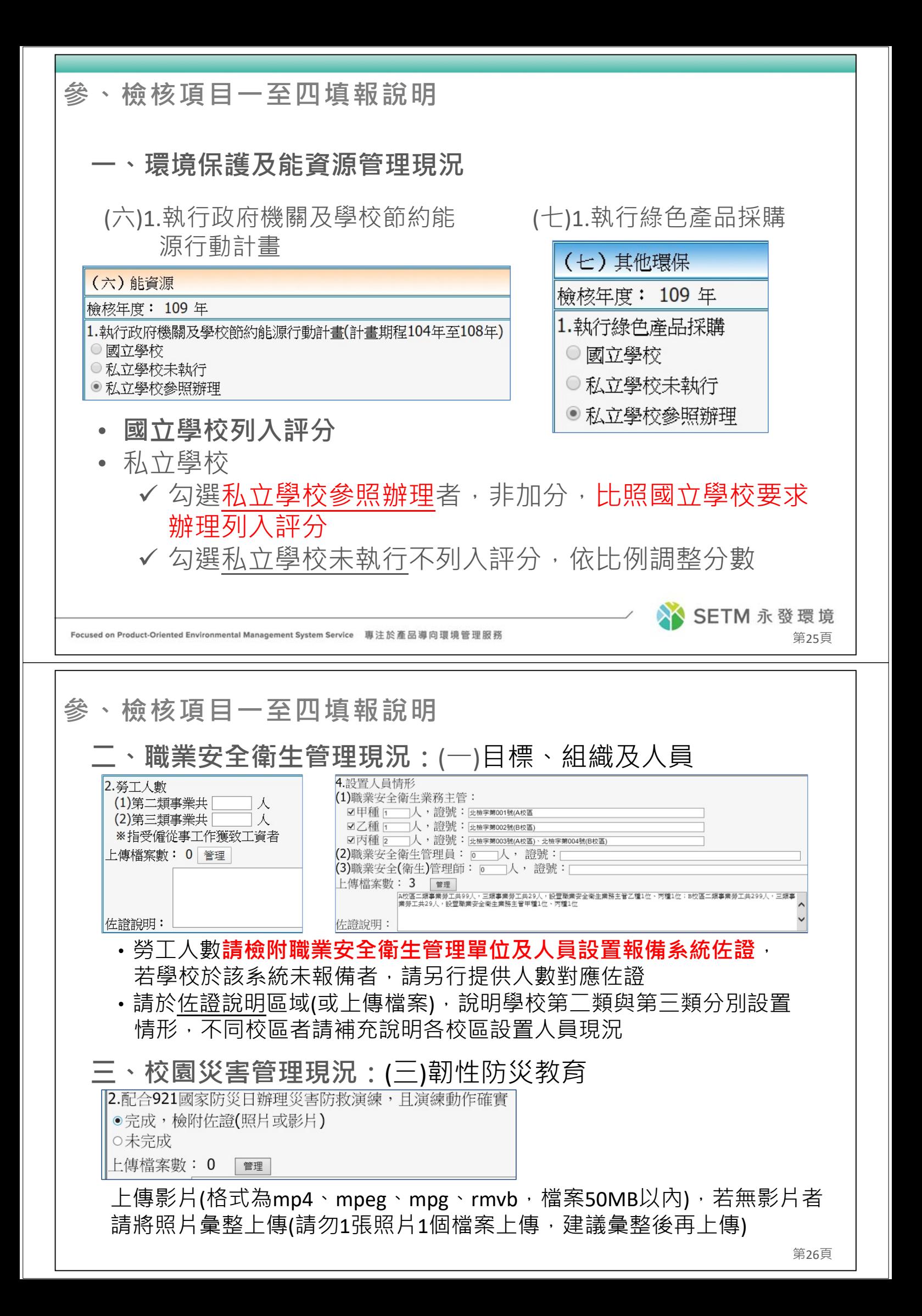

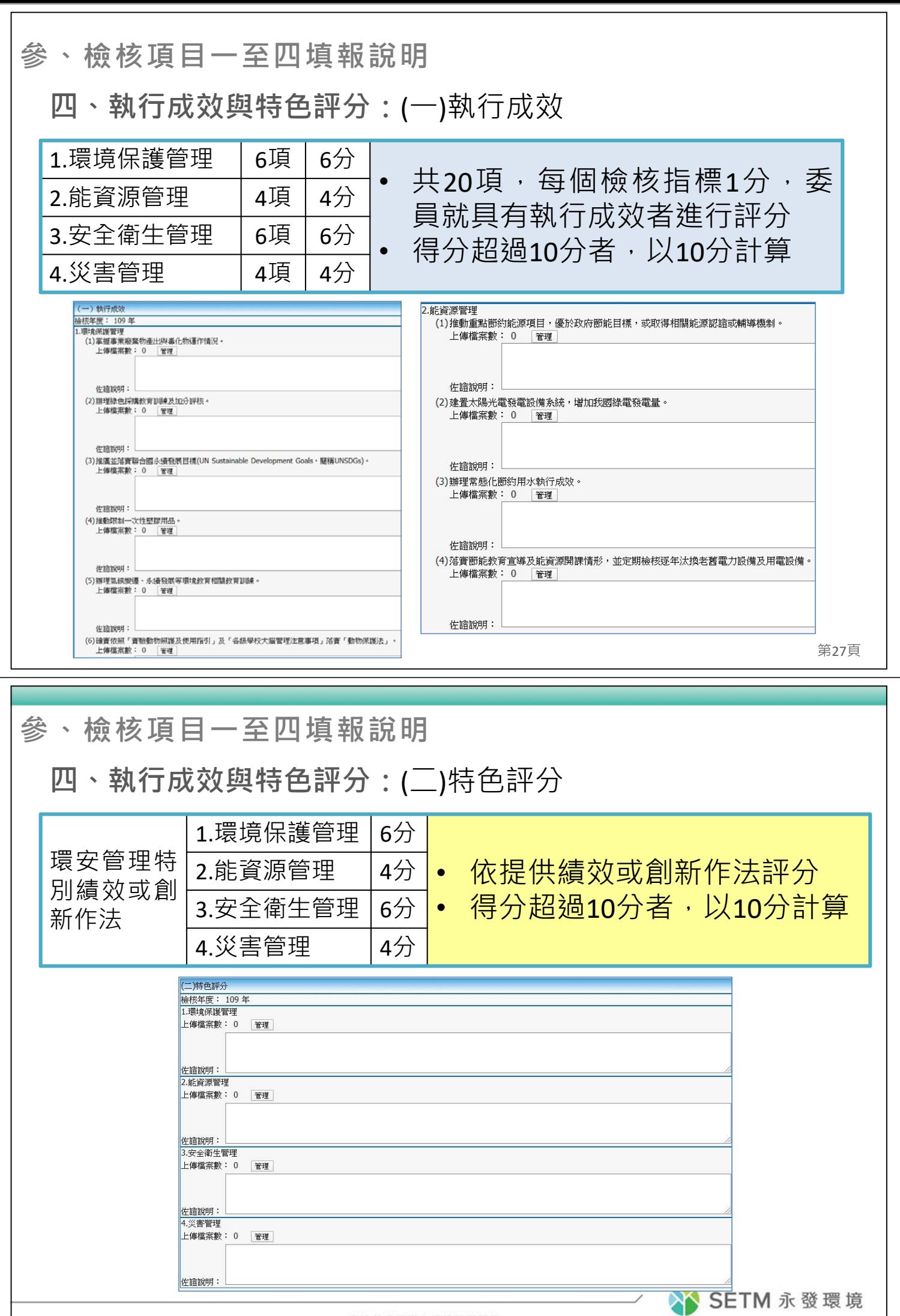

SETM | 永發環境科技管理有限公司

#### **肆、常見問題與聯絡方式**

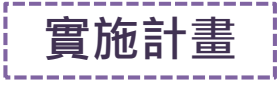

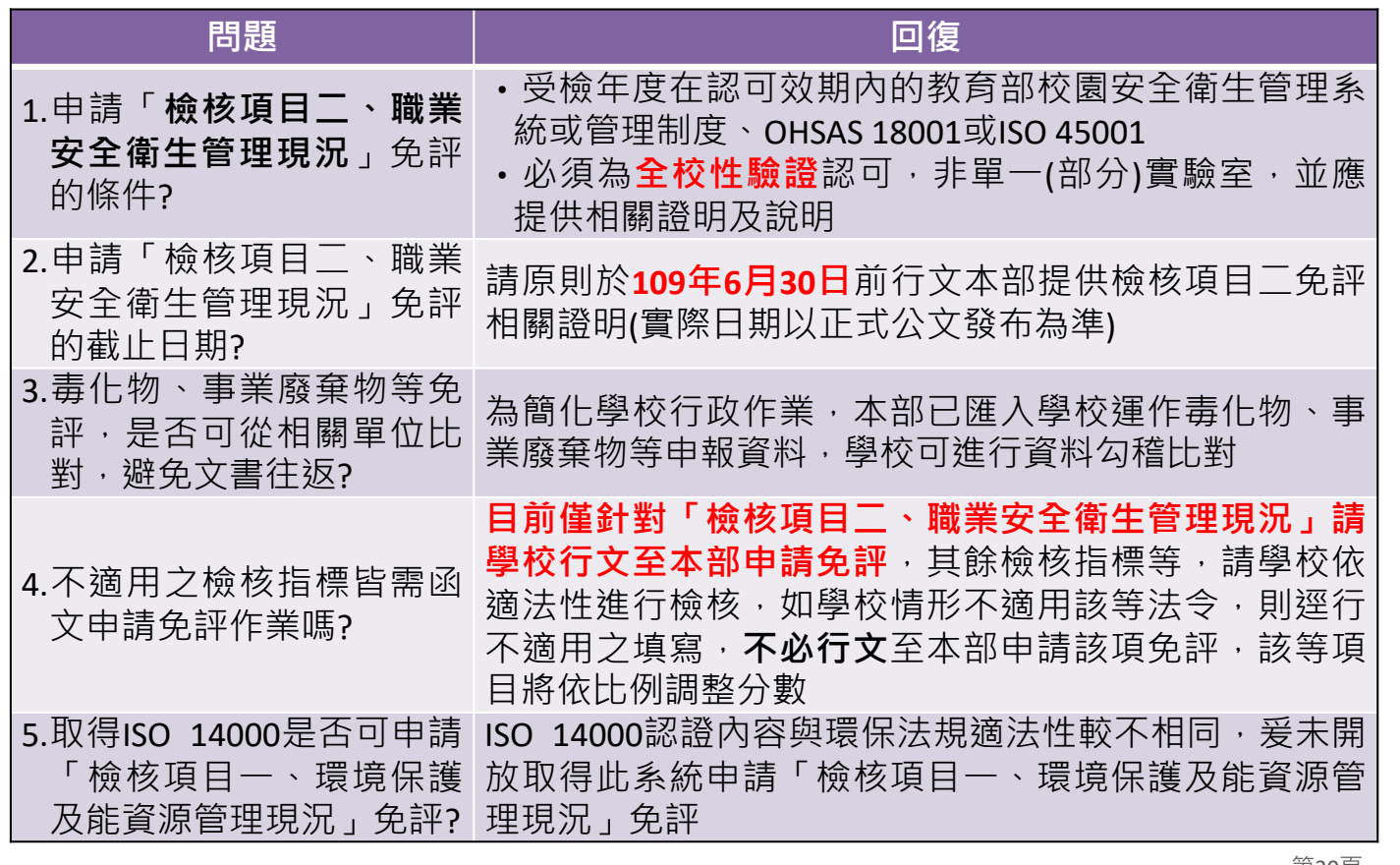

---------------<br>- 實施計畫 <mark>|</mark>

ļ

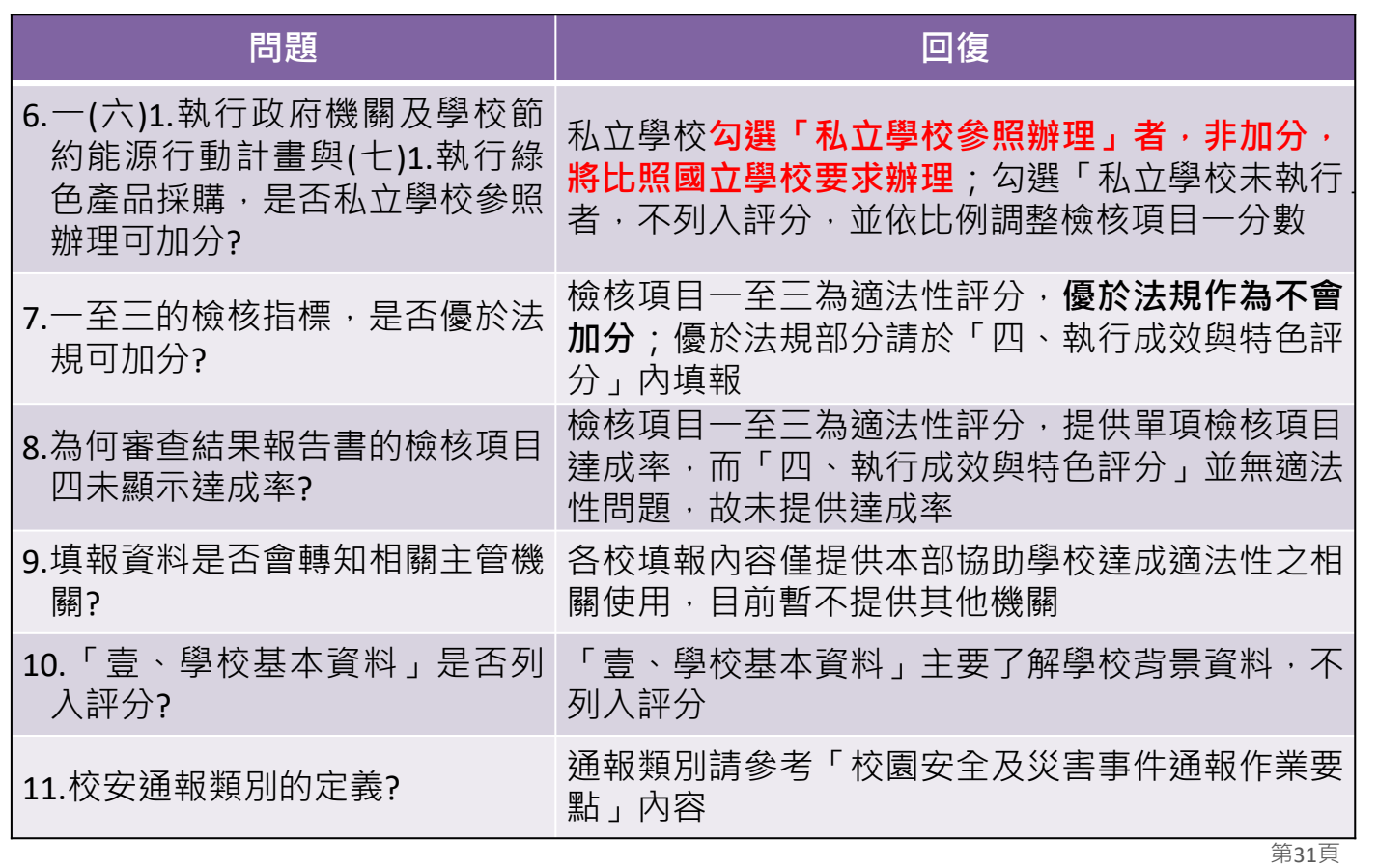

#### **肆、常見問題與聯絡方式**

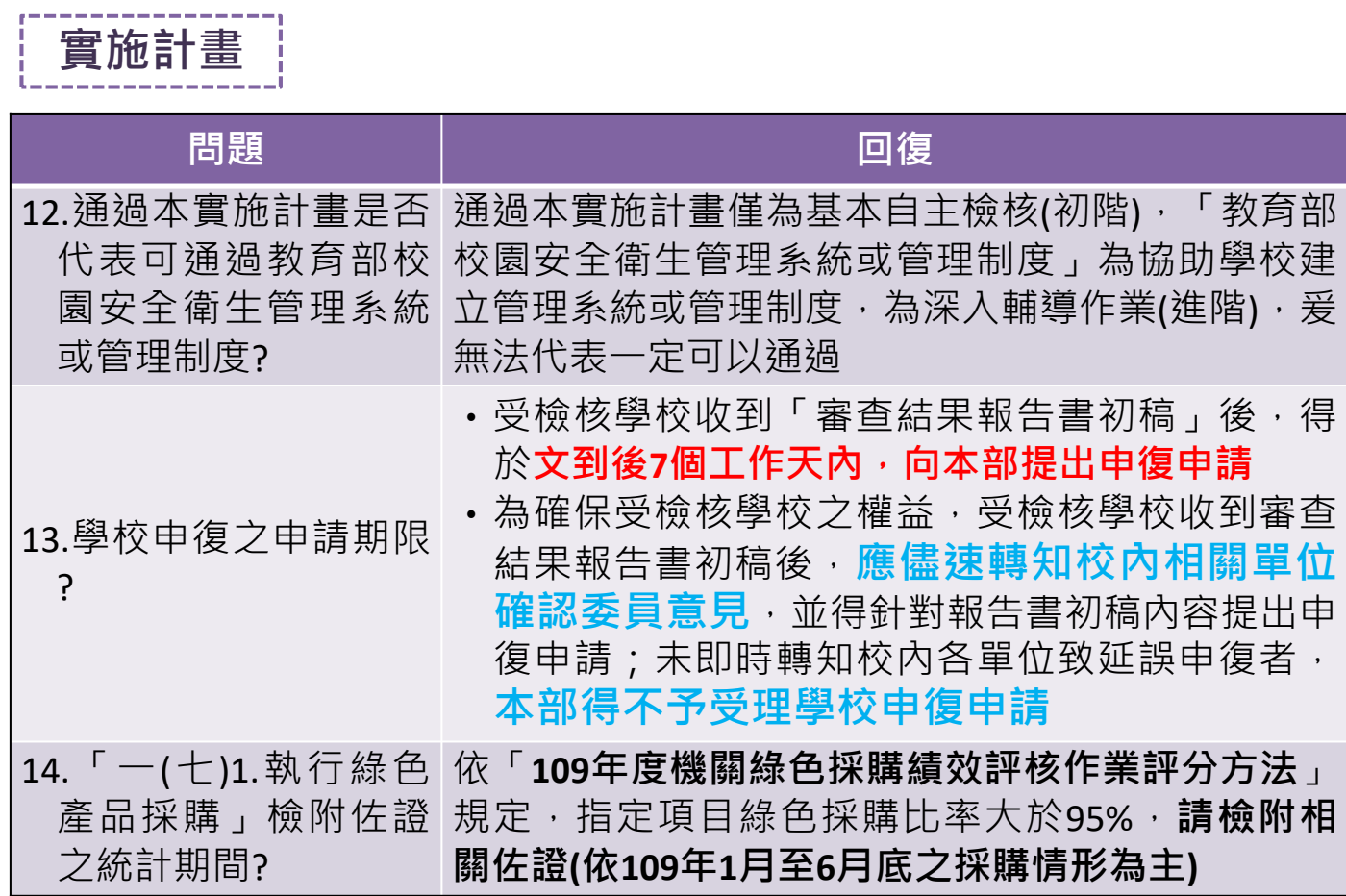

| 系統使用 |

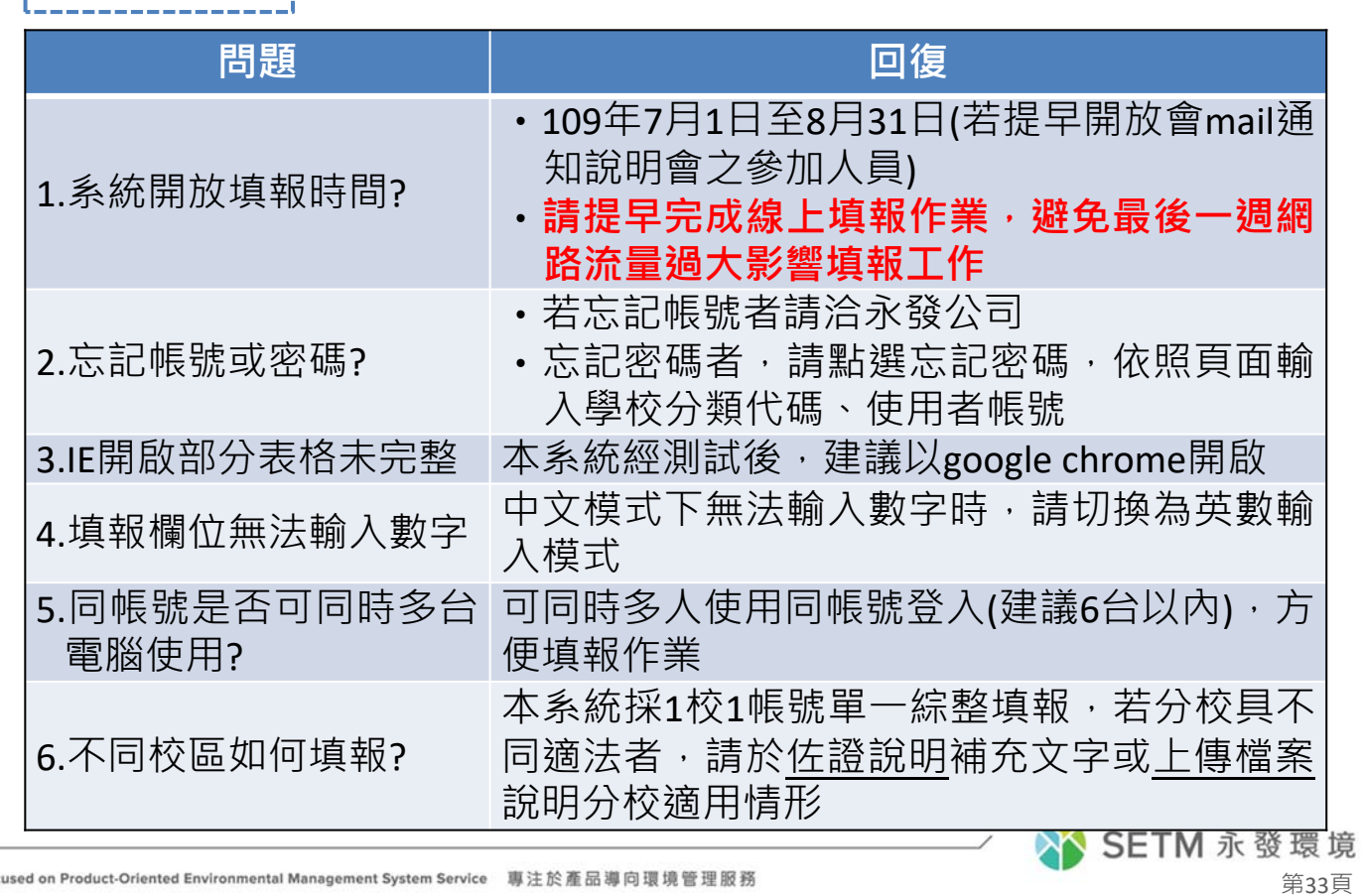

**肆、常見問題與聯絡方式**

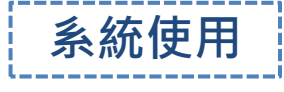

Foc

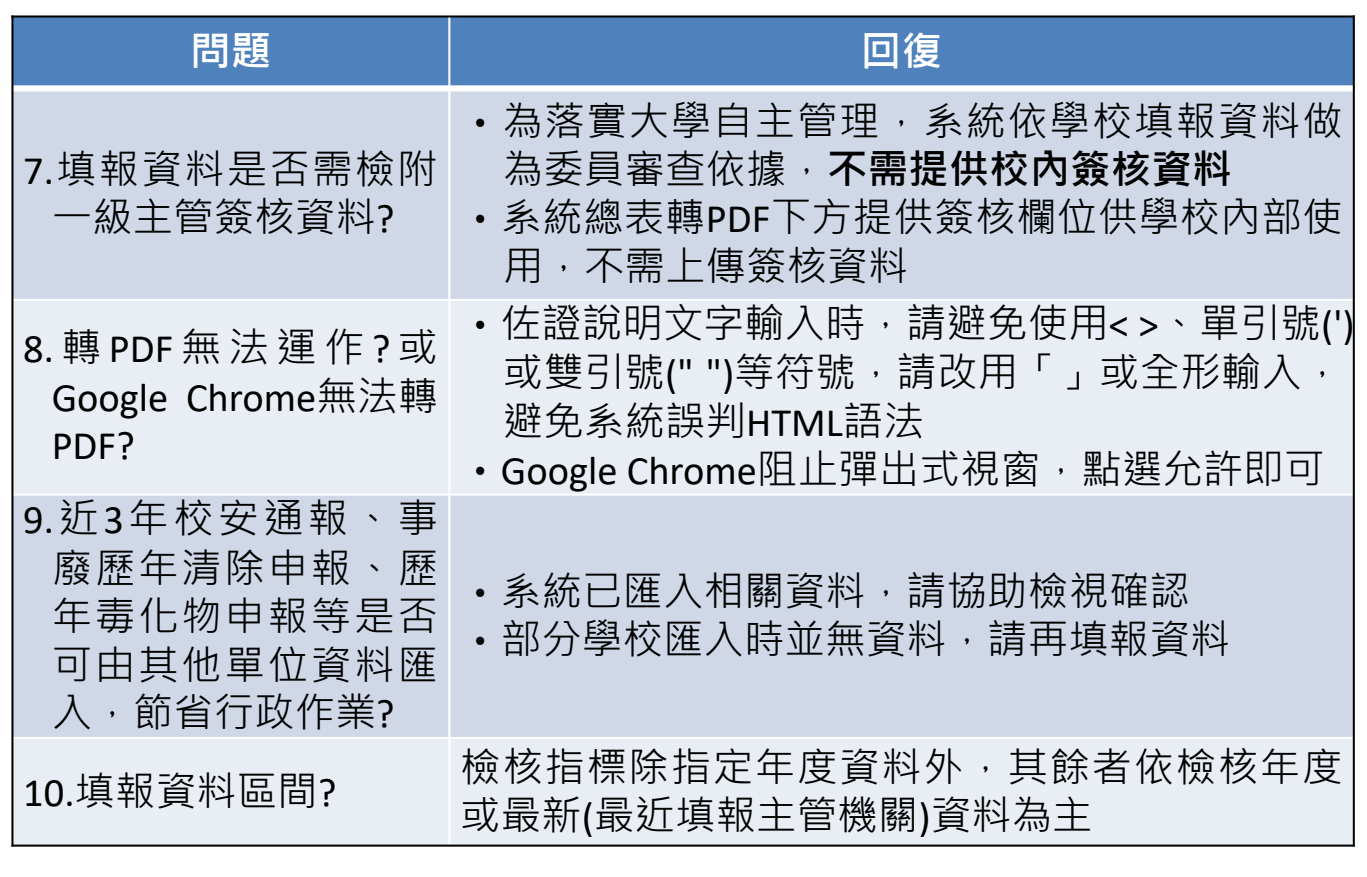

| 系統使用 |

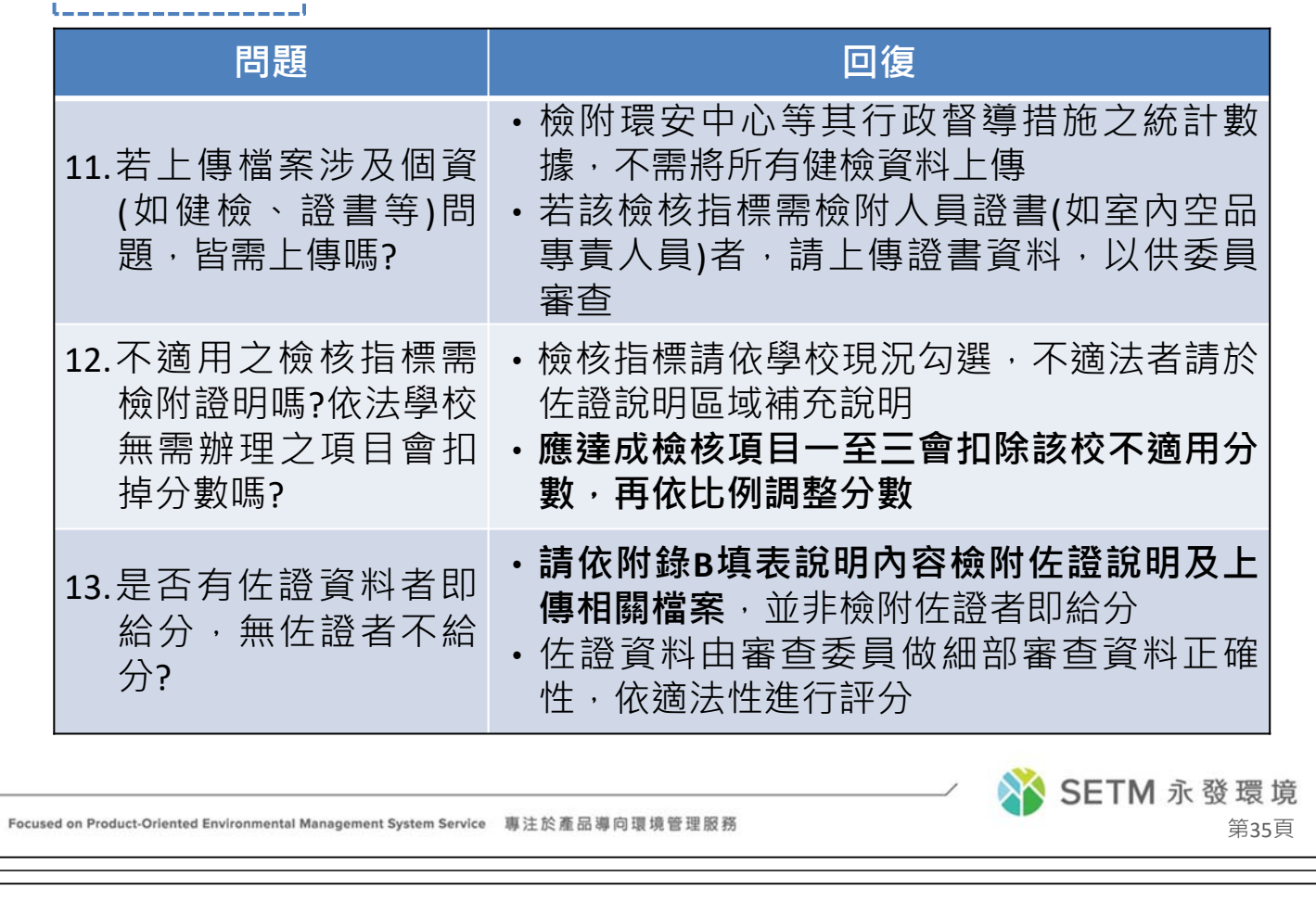

**肆、常見問題與聯絡方式**

┃ 系統使用 ┃

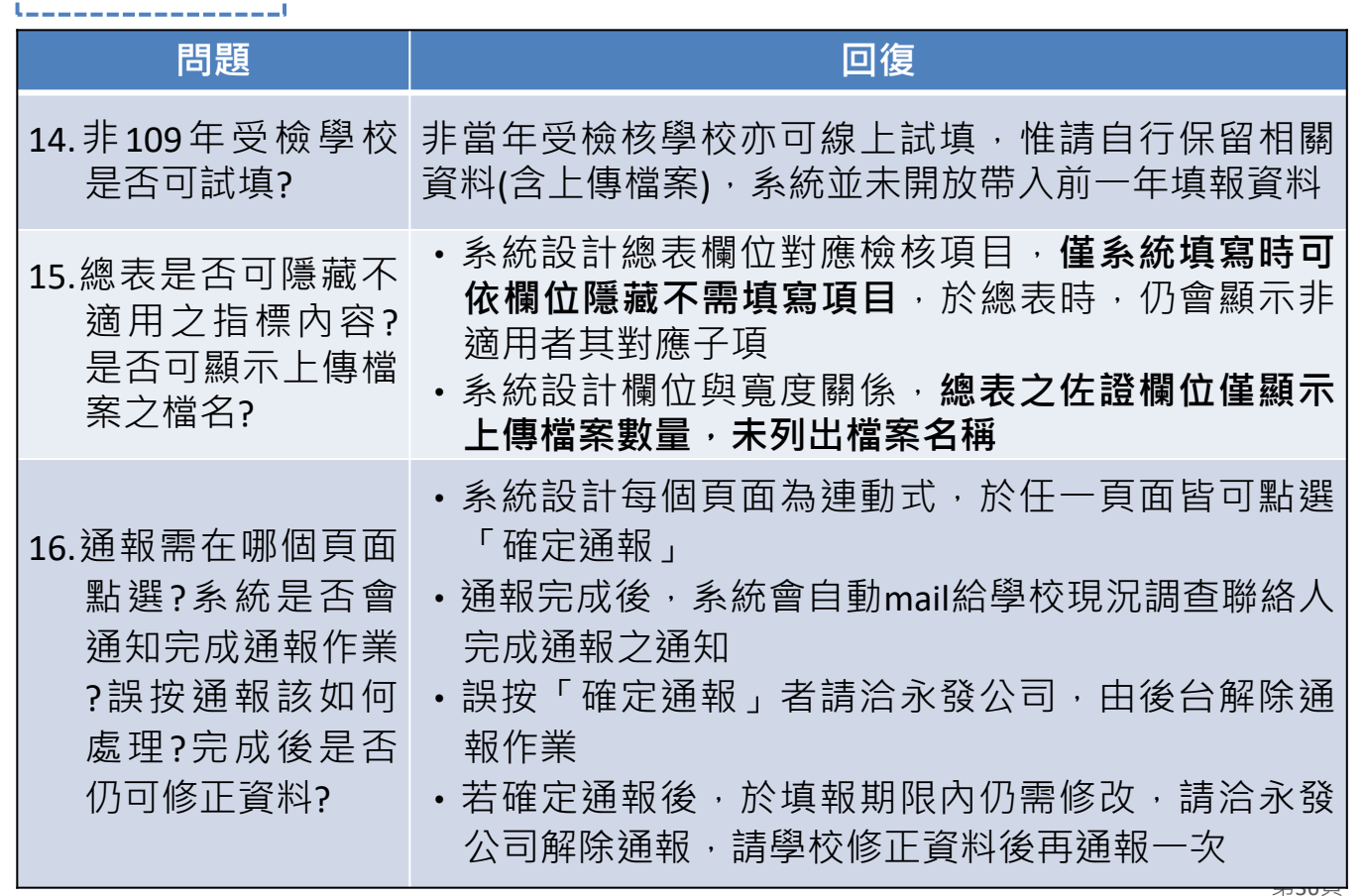

**系統使用**

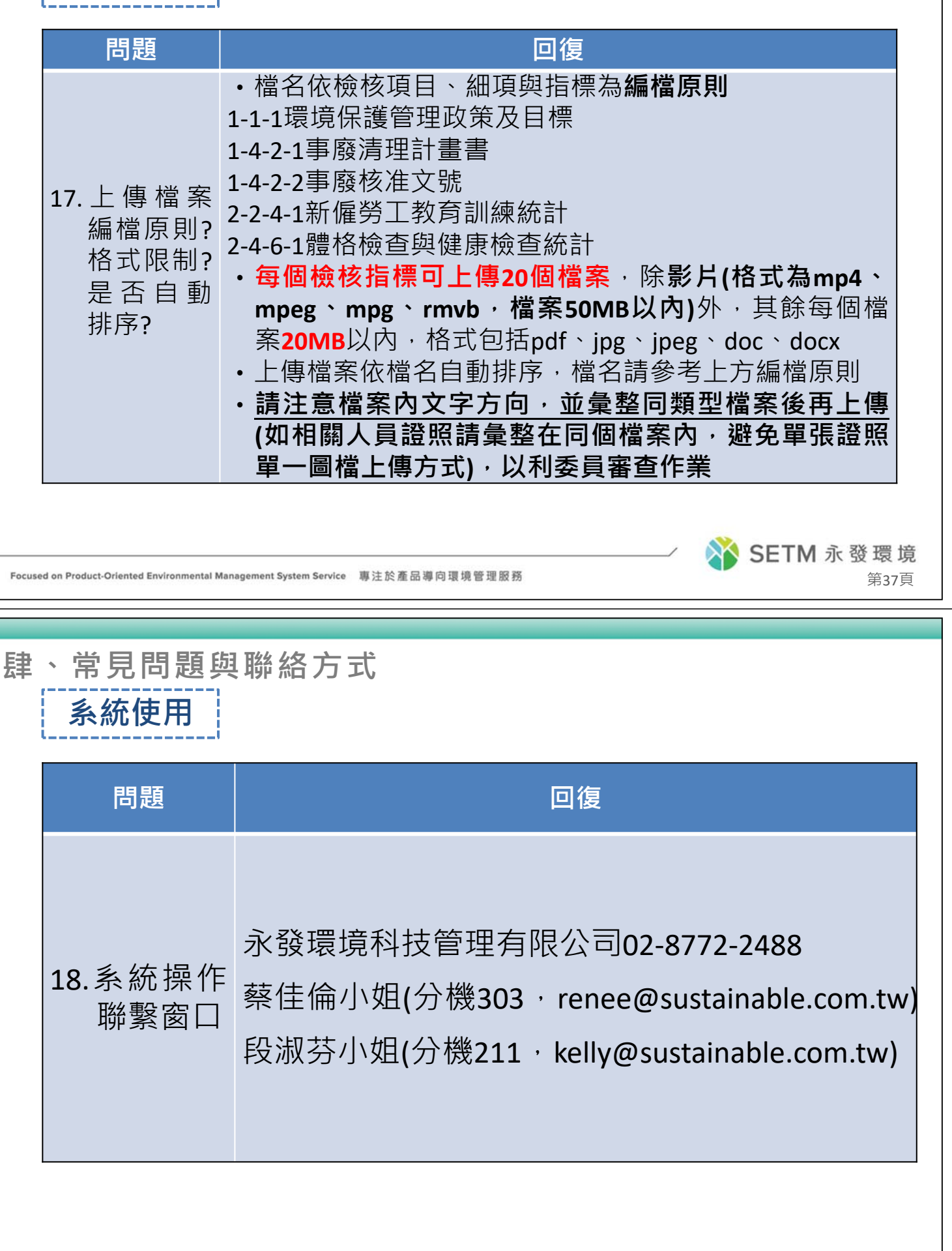

第38頁

SETM 永發環境

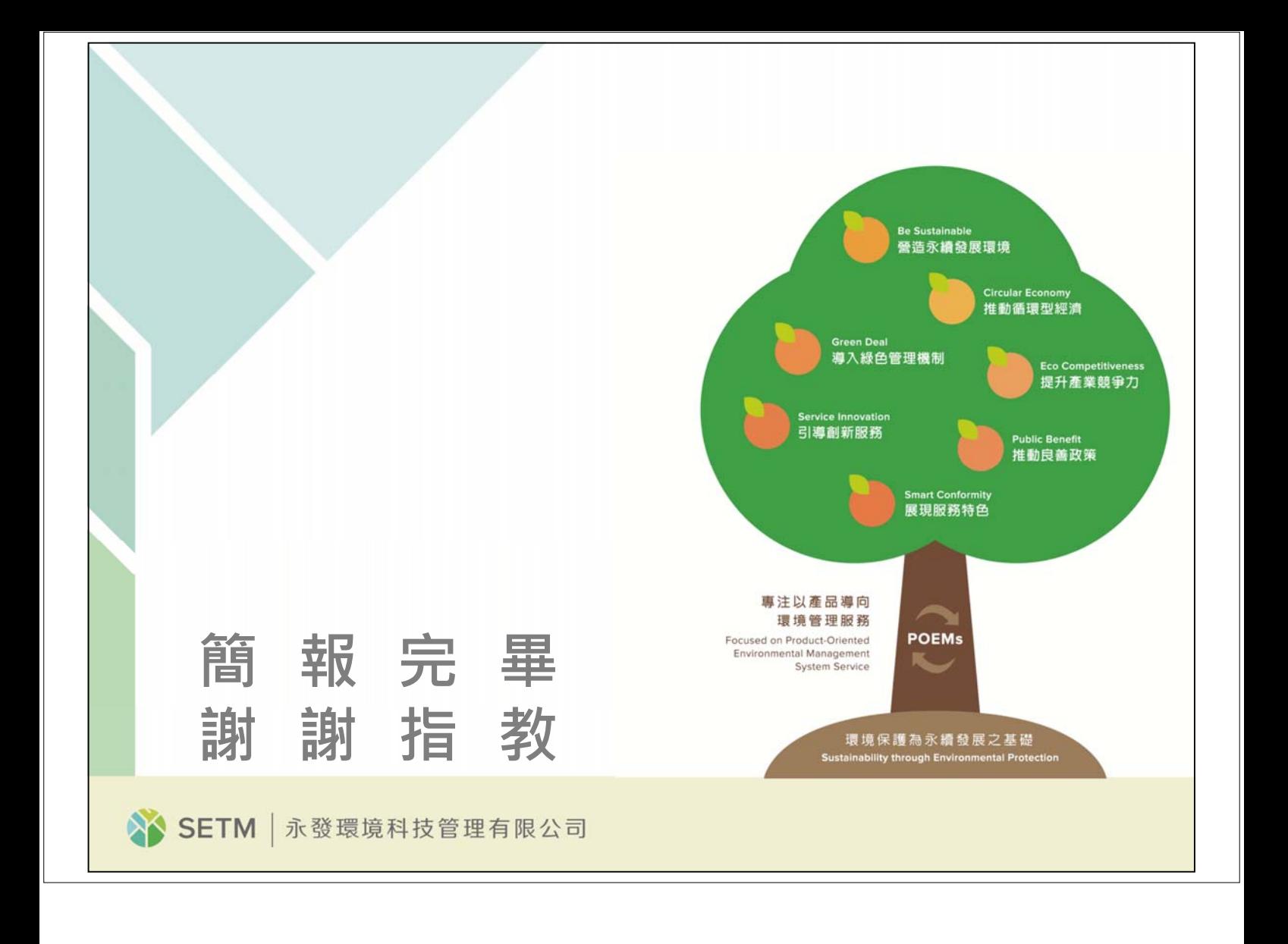